## **คู่มือการรีเซ็ตรหัสผ่านในกรณีลืมรหัสผ่าน/ เปลี่ยนรหัสผ่านใหม่ (สำหรับบุคคลภายนอก)**

1. เข้าเว็บไซต์ <u>[https://training.nsru.ac.th](https://training-demo.nsru.ac.th/demo/)</u> ไปที่ปุ่ม "**เข้าสู่ระบบ**" ด้านมุมบนขวามือ

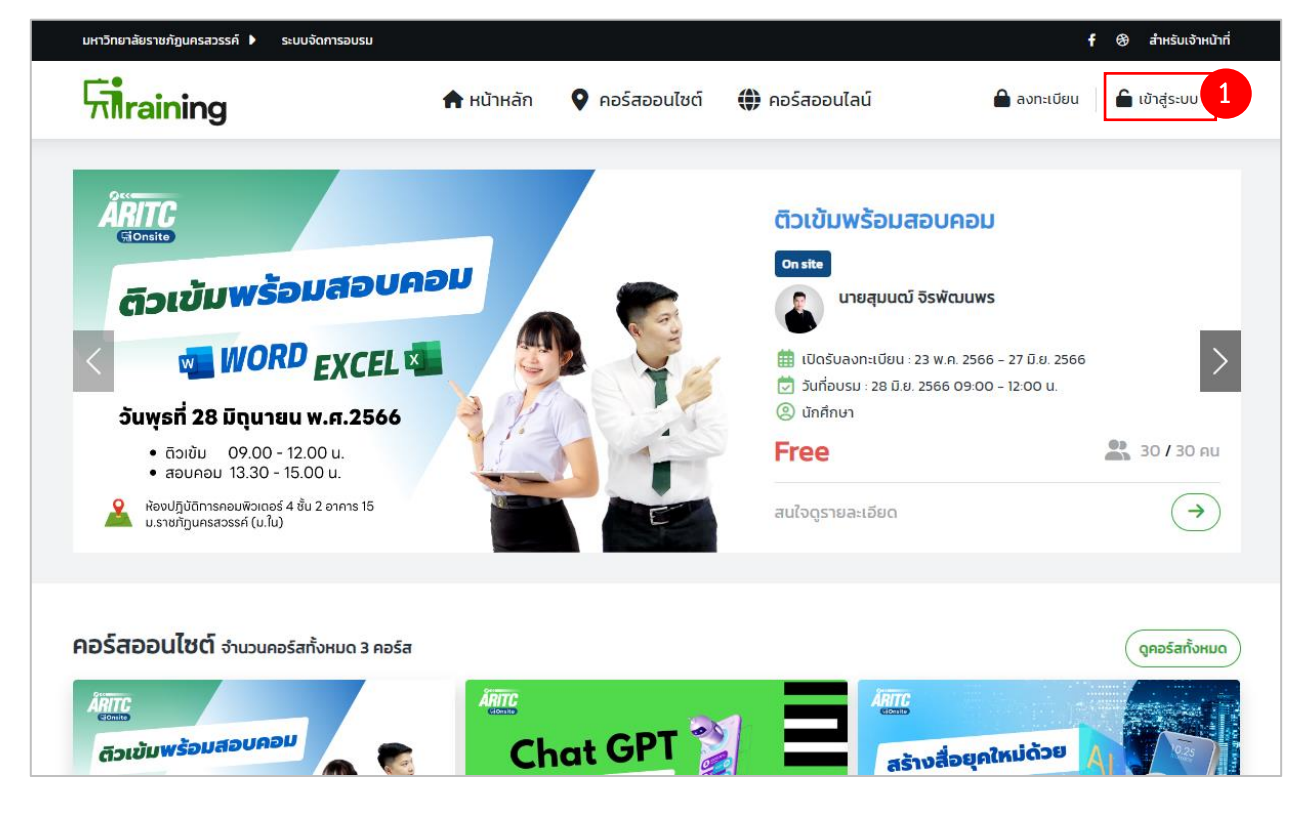

- **2.** เลือก **บุคลากรภายนอก**
- **3.** คลิกที่**ลืมรหัสผ่าน**

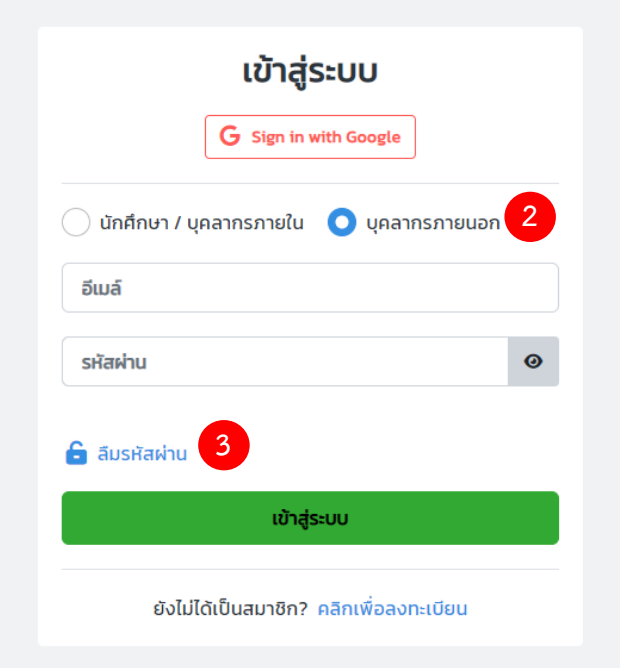

- **4.** กรอกอีเมล **ที่ใช้สำหรับเข้าสู่เว็บไซต์**
- **5.** คลิกที่ปุ่ม **ส่งอีเมล เพื่อยืนยัน**

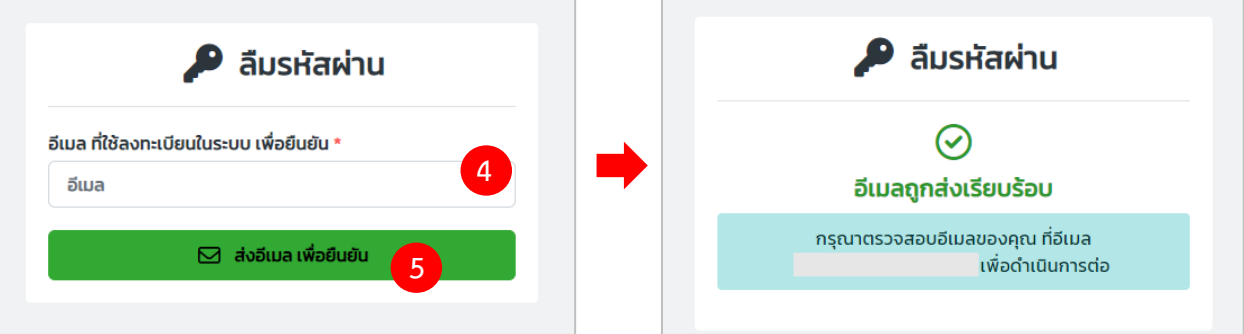

**6.** เมื่อคลิกที่ปุ่ม **ส่งอีเมล เพื่อยืนยัน** เรียบร้อยแล้ว ให้**เข้าไปที่อีเมล**ของคุณ **เพื่อตรวจสอบ** ระบบจะทำ การส่งรายละเอียดการเปลี่ยนรหัสไปให้

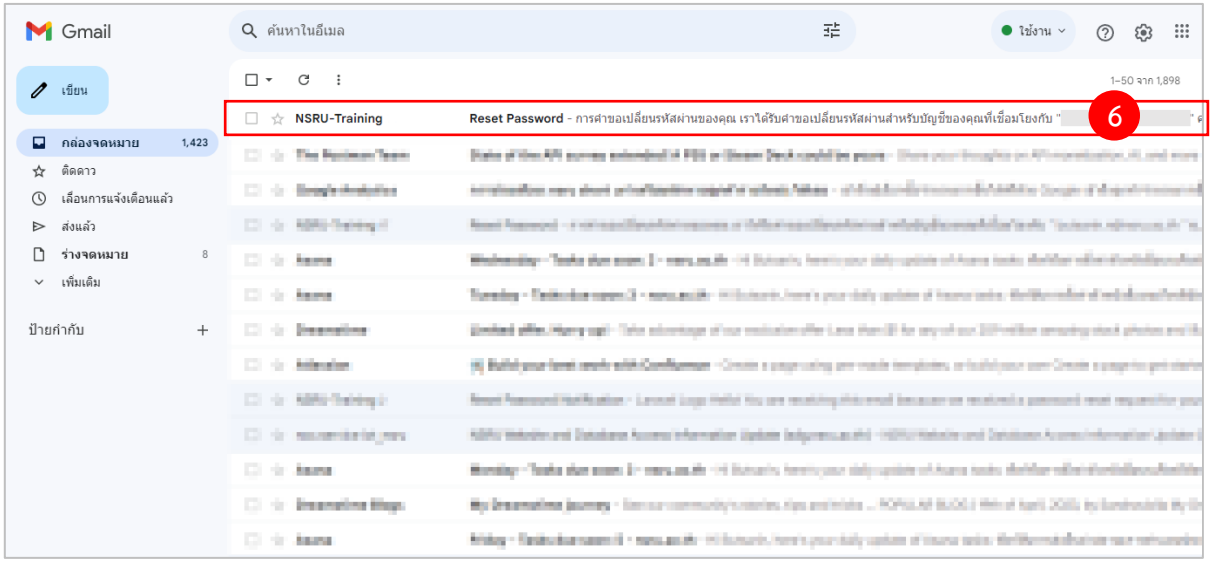

**7.** เข้าไปที่อีเมล เพื่อตรวจสอบกดปุ่ม **Reset Password**

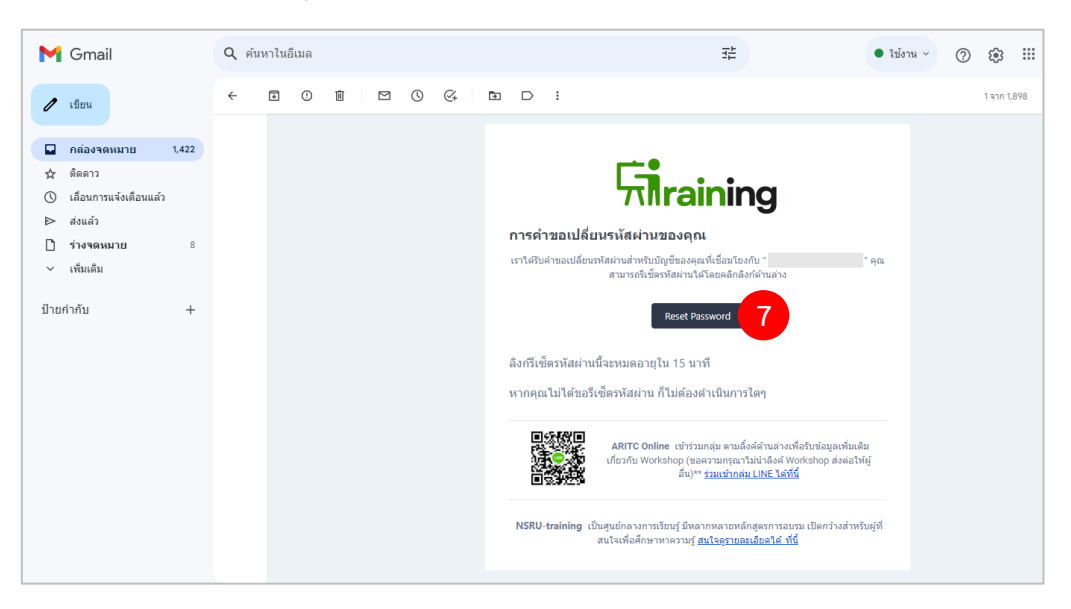

เมื่อระบบแสดงข้อความส่งอีเมลสำเร็จ อายุของคำขอเปลี่ยนรหัสผ่านในครั้งนั้น จะอยู่ได้ **15 นาที**และ เมื่อหมดเวลา คำขอนั้นจะ**ไม่สามารถใช้งานได้**ให้**ผู้ใช้ทำกระบวนการใหม่อีกครั้ง**

**8.** ป้อน**รหัสผ่านใหม่**ที่ต้องการ และ คลิกที่ปุ่ม**ยืนยัน** เพียงเท่านี้ก็จะได้รหัสผ่านใหม่แล้วค่ะ

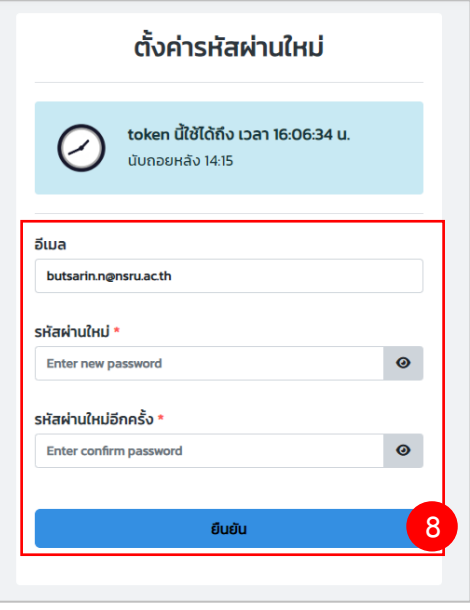

**9**. ระบบจะพามาที่หน้าเข้าสู่ระบบ และแจ้งผลการเปลี่ยนรหัสผ่านสำเร็จ ผู้ใช้สามารถเข้าสู่ระบบด้วย รหัสผ่านใหม่ได้

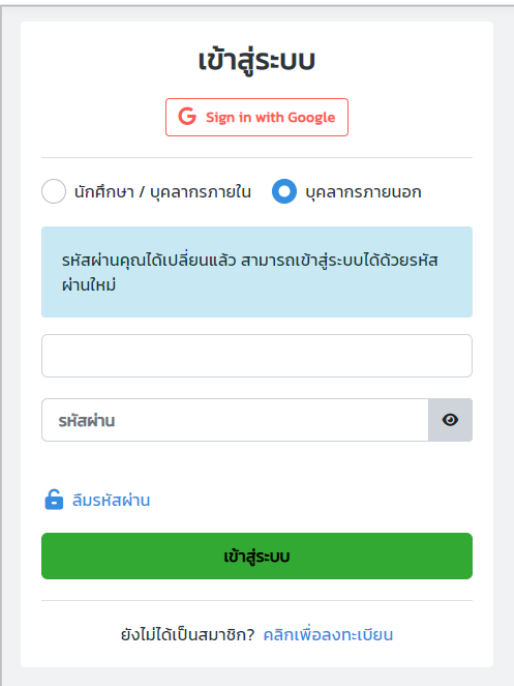